## **Pairing with Bluetooth in Windows**

1. Click "Devices and Printers". And click "Add a Device".

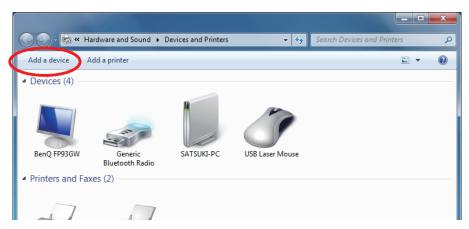

- 2. When the Pair with a wireless device window is displayed, set up the Star POS device as instructed on the screen\*, and then click [Next].
  - \* See the "Hardware Manual" for more information on operating the Star POS device.
- 3. Select the Bluetooth device you want to add from the list of devices displayed, and then click [Next]. If multiple Bluetooth devices are found, you can right-click the Star POS device, select [Properties], and then check the Bluetooth address to specify the Star POS device you want to pair.

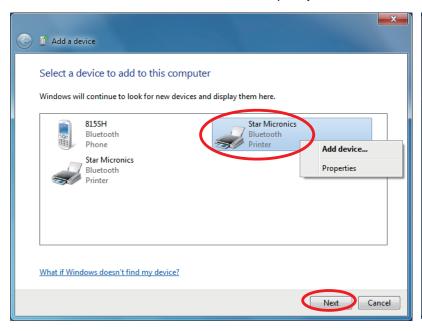

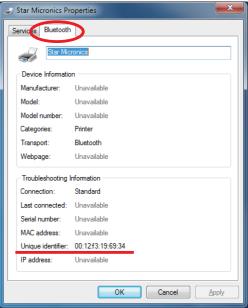

## **Checking the Bluetooth address**

| FVP10,TSP650II<br>TSP700II,TSP800II | The Bluetooth address is listed under ***Bluetooth Information*** on the test print sheet. To print a test sheet, turn on the printer while holding down the Feed button.                                             |
|-------------------------------------|----------------------------------------------------------------------------------------------------|
| SP742                               | The Bluetooth address is listed under ***Bluetooth Information*** on the test print sheet. To print a test sheet, turn on the printer while holding down the Feed button and release it after the buzzer sounds once. |
| SAC10EBi                            | The Bluetooth address is written on the label attached to the product.                                                                                                    |

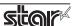

4. When pairing is complete, the Star POS device is added to the Printers and Devices screen.

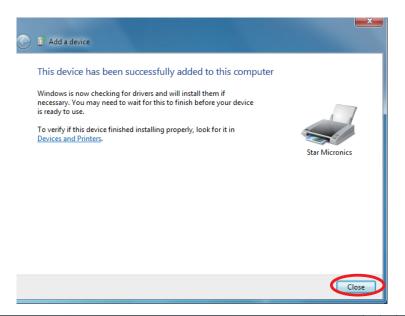

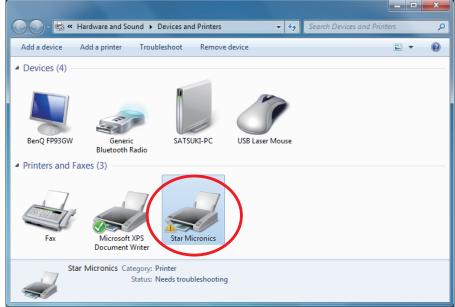

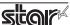

5. To check the virtual COM port assigned by pairing the Bluetooth device, go to the Devices and Printers screen, and then check the "Hardware" tab in Properties for the device that was added.

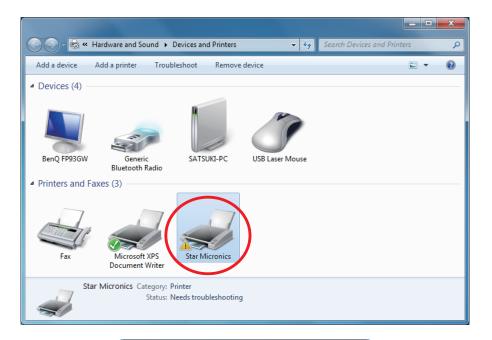

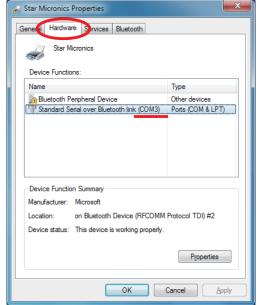

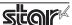